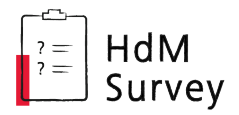

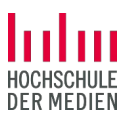

# HdMSurvey-Guide

Umfragen erstellen mit HdMSurvey

Stand: 04. März 2024 "HdMSurvey" nutzt aktuell LimeSurvey Version 5.

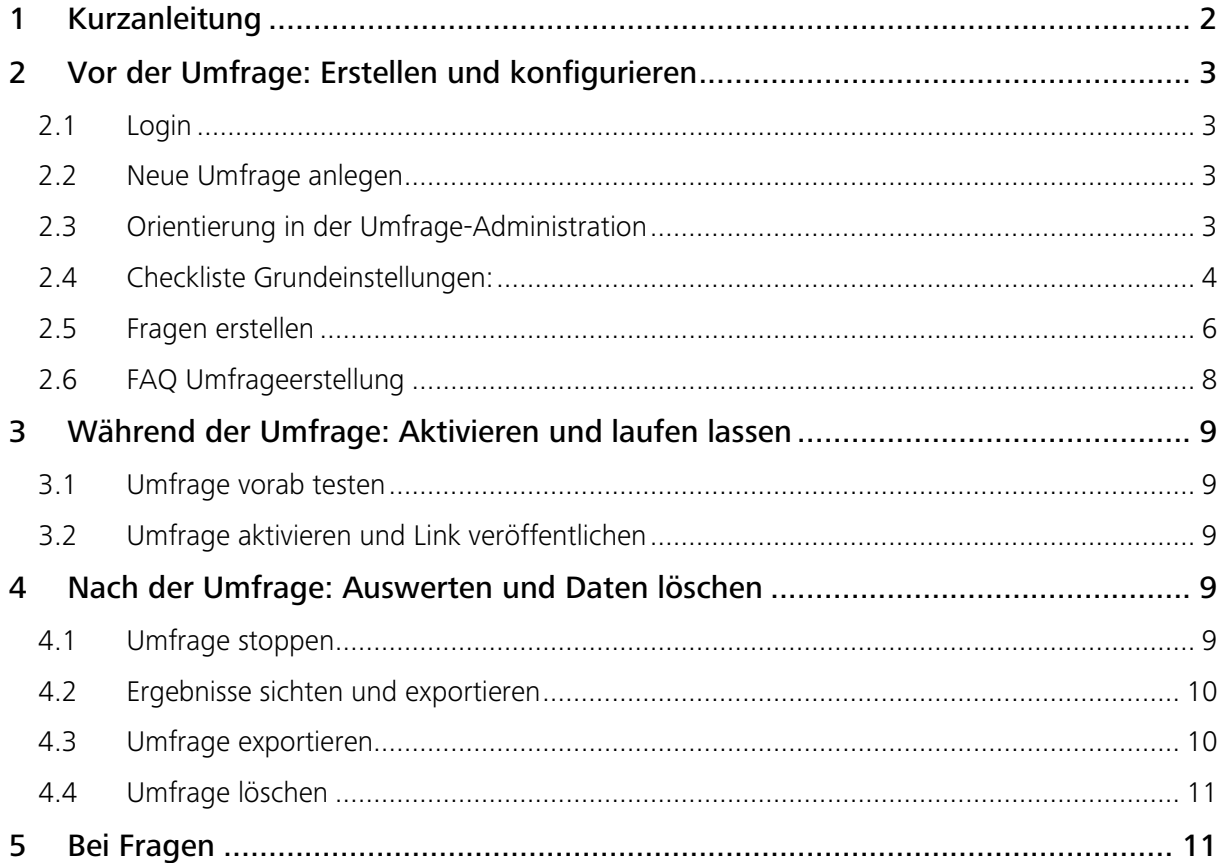

Wichtiger Hinweis: Die Umfrage-Durchführenden tragen selbst die volle Verantwortung für die datenschutzkonforme Erhebung und Weiterverarbeitung von Daten. Die Hochschule der Medien stellt mit HdMSurvey lediglich die Infrastruktur für die Umfragen bereit.

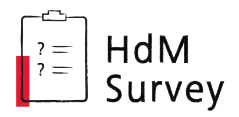

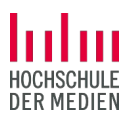

## 1 Kurzanleitung

Zum schnellen Überblick starten wir mit einer Kurzanleitung: Diese Schritte sind zwingend erforderlich, um eine Umfrage anzulegen, durchzuführen und abzuschließen. Auf den folgenden Seiten gehen wir mehr ins Detail.

*Hinweis: Diese Kurzanleitung enthält die ausreichenden Schritte für eine gewöhnliche Umfrage. Je nachdem, welche Anforderungen sich im spezifischen Kontext einer Umfrage stellen, kann es durchaus sein, dass es weiterer/anderer Schritte bedarf (bspw. bei geschlossenen Umfragen).*

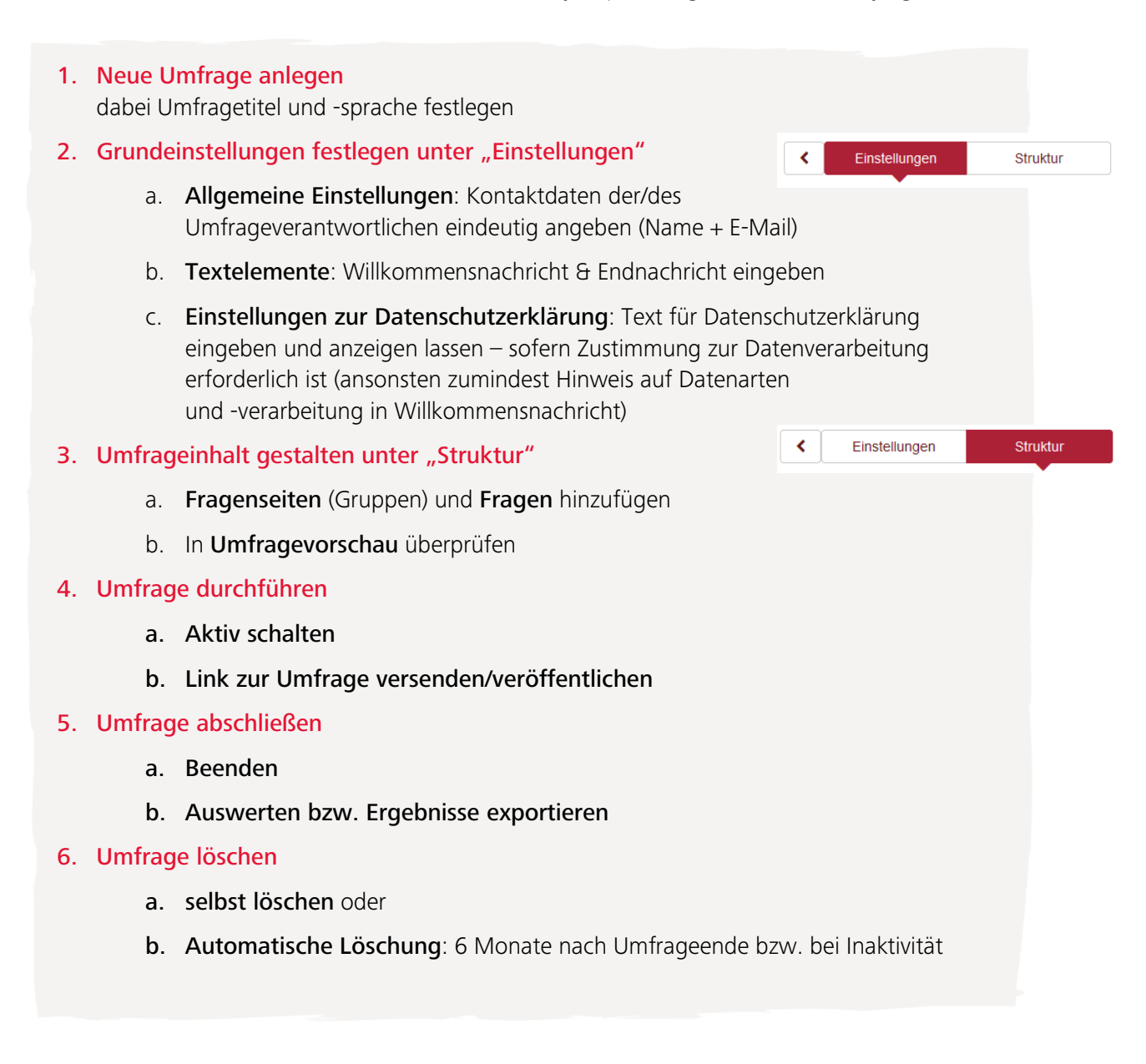

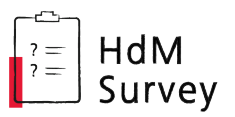

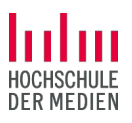

**O** Umfrage erstellen

## 2 Vor der Umfrage: Erstellen und konfigurieren

### 2.1 Login

Alle Angehörigen der Hochschule der Medien können Umfragen über die hochschuleigene Plattform HdMSurvey erstellen und durchführen.

Für die Anmeldung auf **survey.hdm-stuttgart.de** werden die regulären HdM-Zugangsdaten benötigt (studentisches Kürzel *ab321* bzw. Anmeldename *musterm* + Passwort).

Zur reinen Teilnahme an HdMSurvey-Umfragen ist keine Anmeldung erforderlich. Somit können auch Personen, die nicht der Hochschule angehören, an Umfragen teilnehmen.

### 2.2 Neue Umfrage anlegen

Nach dem Login bei HdMSurvey entweder auf die große Kachel oder im Kopfzeilen-Menü auf "Umfrage erstellen" klicken.

Folgendes wird dann abgefragt:

- Umfragetitel kann bis zur Veröffentlichung der Umfrage noch geändert werden
- **Basis-Sprache** hier geht es um die Umfragesprache. Default ist Deutsch, aber auch Englisch, Deutsch in Du-Form und ein paar andere Sprachen sind möglich. Nachträgliches Ändern der Umfragesprache ist fehleranfällig, daher sorgfältig an dieser Stelle wählen.
- **Administrator Name** hier "Aktueller Benutzer" wählen oder "Angepasst" und den/die Umfrageverantwortliche/n und eine Kontakt-E-Mail-Adresse angeben, die die Umfrageteilnehmenden angezeigt bekommen.

*Für die Teilnehmenden muss eindeutig sein, wer als Umfrageverantwortliche:r auftritt/auftreten, da diese Person/en die Verantwortung für die ordentliche Datenverarbeitung trägt/tragen!*

### 2.3 Orientierung in der Umfrage-Administration

Auf der linken Seite sind die Hauptmenüs zu finden:

Einstellungen und Struktur.

Hinweis: Über das Pfeil-Symbol links kann die Menüspalte ein- und ausgeblendet werden.

Wir empfehlen, zunächst unter Einstellungen (siehe [2.4\)](#page-3-0) alle wichtigen Grundeinstellungen vorzunehmen (siehe unten) und dann unter Struktur (siehe [2.5\)](#page-5-0) die Fragen anzulegen.

#### Wichtiges vorab:

Texteditor erweitern: Immer wenn an irgendeiner Stelle Text eingegeben wird, nutzt man dabei den speziellen Survey-Texteditor.

Zunächst wird bei diesem nur eine reduzierte Auswahl an Werkzeugen angezeigt. Um alle Werkzeuge des Editors sehen zu können, einfach auf das Raster-Symbol klicken.

Änderungen sichern: Alle Änderungen der Umfrageeinstellungen müssen gesichert werden, bevor man zum nächsten Menüpunkt wechselt. Dazu immer oben rechts auf den Speichern-Button klicken.

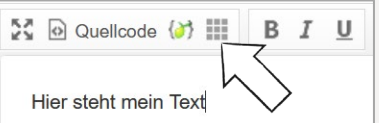

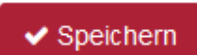

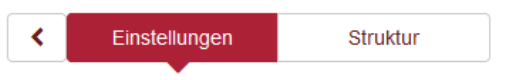

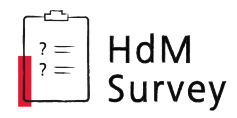

### <span id="page-3-0"></span>2.4 Checkliste Grundeinstellungen:

#### <span id="page-3-1"></span>Allgemeine Einstellungen

☐ Administrator Name & E-Mail-Adresse *Hier die Kontaktdaten der/des Umfrageverantwortlichen kontrollieren, ggf. anpassen.*

#### ☐ Format

*Sollen Fragen einzeln, seitenweise in Gruppen oder alle auf einer Seite angezeigt werden? (Default: seitenweise "Gruppe für Gruppe")*

#### □ *Optional:* Designvorlage

*Wir empfehlen die HdM-Vorlage (Default) zu nutzen.*

#### **Textelemente**

#### $\Box$  Umfragetitel

*Kann hier noch einmal angepasst werden.*

#### ☐ Umfragebeschreibung

*Kurzer Text, der z.B. den Umfragekontext beschreibt. Wird auf der Startseite der Umfrage unterhalb des Titels angezeigt.*

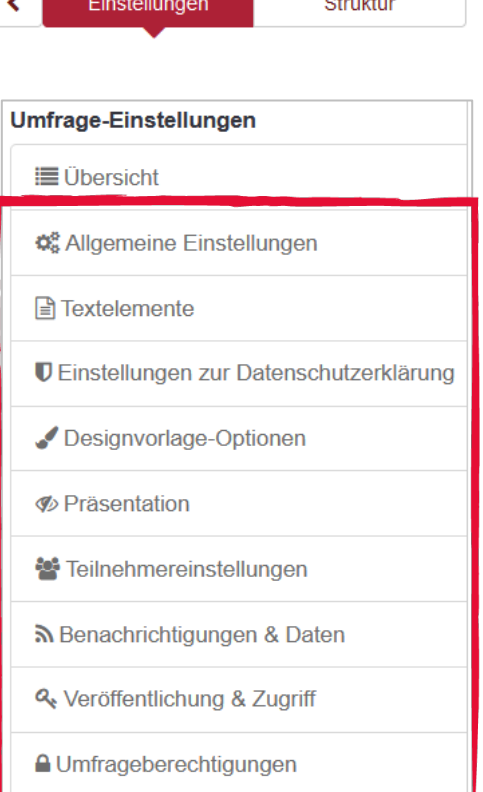

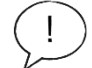

#### ☐ Willkommensnachricht

*Auf Umfragestartseite: Hier sollten Thema, Hintergrund, Umfang/Bearbeitungsdauer, Verantwortliche und allgem. Datenschutzfragen zu der vorliegenden Umfrage erläutert werden.*

#### ☐ Endnachricht

*Wird den Teilnehmenden nach Beenden der Umfrage angezeigt, z.B. "Vielen Dank für die Teilnahme! Fragen zur Umfrage richten Sie an kontakt@ihreadresse.de"*

#### ☐ *Optional:* End-URL und URL-Beschreibung

*Zusätzlich zur Endnachricht kann der Link zu einer anderen Seite (z.B. Projektwebsite) eingesetzt werden. Unter "*[Präsentation](#page-4-0)*" kann das automatische Laden dieser End-URL erzwungen werden.*

#### Einstellungen zur Datenschutzerklärung

Hier geht es um die individuelle Datenschutzerklärung für die betreffende Umfrage. Die Umfrageteilnehmende müssen vor Beginn der Umfrage darüber informiert werden, welche Daten(arten) für welchen Zweck über welche Dauer verarbeitet werden. Insbesondere bei der Erhebung personenbezogener Daten ist eine umfassende Datenschutzerklärung erforderlich. Die Texte und Einstellungen der Datenschutzerklärung, die hier eingerichtet werden, sehen die Umfrageteilnehmenden zusammen mit der Willkommensnachricht auf der Startseite der Umfrage.

#### ☐ Umfrage-Datenschutzerklärung anzeigen

- *"Nicht zeigen" keine Datenschutzerklärung zum Zustimmen wird angezeigt – nur wenn ausschließlich Daten erhoben werden, für die kein explizites Einverständnis erforderlich ist (in diesem Fall Datenverarbeitung in Willkommensnachricht erläutern).*
- *"Inline-Text" zeigt den Text direkt sichtbar zwischen zwei Trennlinien unter der Willkommensnachricht.*
- *Bei "zusammenklappbarer Text" öffnet sich der Text nach Klick auf Link "Datenschutzerklärung anzeigen".*

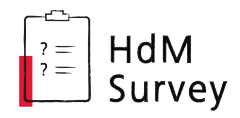

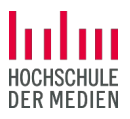

#### ☐ *Optional:* Umfrage-Datenschutzerklärung Beschriftung Checkbox

*Wird nichts eingegeben, wird ein Standardtext neben den Kästchen gezeigt: "Um die Umfrage zu öffnen, akzeptieren Sie bitte unsere Datenschutzerklärung."*

#### ☐ Text für Umfrage-Datenschutzerklärung

*Hier die Datenschutzerklärung selbst eingeben oder verlinken, sofern eine explizite Zustimmung der Teilnehmenden erforderlich ist. Hilfestellung zur Formulierung von Datenschutzerklärungen bietet das Center for Learning & Development oder ggf. der eigene Studiengang.*

#### ☐ *Optional:* Umfrage-Datenschutzerklärung Fehlermeldung

*Wird angezeigt, wenn jemand versucht, die Umfrage zu starten ohne der Datenschutzerklärung zugestimmt zu haben. Wird nichts eingegeben, wird ein Standardtext gezeigt: "Es tut uns leid, aber Sie können nicht fortfahren, ohne zuvor unserer Umfrage-Datenschutzerklärung zuzustimmen."*

#### <span id="page-4-0"></span>Präsentation

Diverse Einstellungen zur Navigation und Anzeige, z.B. Rückwärtsnavigation zulassen, "Keine Antwort" anzeigen, Bildschirmtastatur anzeigen; automatisches Laden der End-URL, usw.

#### Teilnehmereinstellungen

Diese Einstellungen beziehen sich ausschließlich auf geschlossene Umfragen mit einem festen Teilnehmendenkreis (Teilnahme über Zugangscode).

> Für gewöhnliche Umfragen kann dieses Menü ignoriert werden.

#### Benachrichtigungen & Daten

Die restlichen Einstellungen dieser Seite sind nur für bestimmte Umfragen relevant, bei denen Daten teilweise bewusst nicht anonymisiert werden.

> Für gewöhnliche Umfragen kann dieses Menü ignoriert werden.

#### <span id="page-4-1"></span>Veröffentlichung & Zugriff

Optional kann hier ein automatisches Start- und End-Datum für die Umfrageveröffentlichung festgelegt werden. Wird hier kein Zeitraum festlegt, muss die Umfrage manuell aktiv geschalten und später beendet werden (siehe ["3.2](#page-8-0) [Umfrage aktivieren"](#page-8-0)).

Standardmäßig sind Umfragen nicht öffentlich auf der HdMSurvey-Startseite gelistet und Cookies werden gespeichert, um zu verhindern, dass Personen mehrfach (am gleichen Gerät & über den gleichen Browser) an einer Umfrage teilnehmen. Diese und weitere Einstellungen könnten optional an dieser Stelle überschrieben werden.

#### Umfrageberechtigungen

Neben der/dem Umfrageersteller:in gibt es noch andere Verantwortliche oder Personen, die Zugriff auf die Ergebnisse haben sollen?

Hier können weitere HdM-Angehörige als (Teil-)Administrator:innen der Umfrage hinterlegt werden. Tipp: Die Personen müssen sich mindestens einmal auf HdMSurvey angemeldet haben, damit sie gefunden werden können.

Nach dem Hinzufügen der Person können ihr verschiedene Berechtigungen zugewiesen werden (z.B. darf Textelemente anpassen, darf Umfrage aktivieren, darf Antworten sehen, …).

Die restlichen Einstellungsoptionen unter "Umfrage-Menü" können die meisten Ersteller:innen ignorieren bzw. werden diese erst wieder bei der Auswertung der Umfrage interessant.

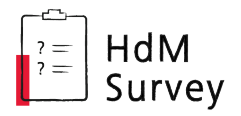

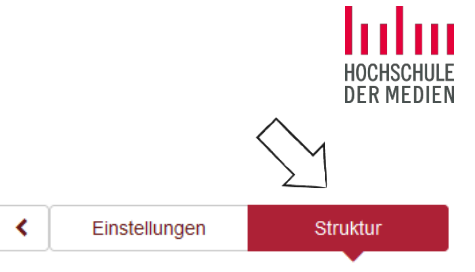

### <span id="page-5-0"></span>2.5 Fragen erstellen

Jetzt geht es um den Inhalt der Umfrage. Dazu zum Menü "Struktur" wechseln.

Standardmäßig werden die Fragen in sogenannten Gruppen zusammengefasst und so seitenweise angezeigt (ändern unter ["Allgemeine Einstellungen"](#page-3-1) > "Format").

- **Gruppe hinzufügen:** Neue Seite der Umfrage erstellen
- **Frage hinzufügen:** Neue Frage in der aktuell ausgewählten Gruppe erstellen

#### Anlegen einer neuen Frage

- **Fragentyp auswählen** von Freitexteingaben, über Einfach- und Mehrfachauswahl bis zu Matrixfragen stehen unterschiedliche Fragetypen zur Auswahl.
- **Fragentext eingeben** z. B. "Welche der folgenden ist Ihre Lieblingsobstsorte?".
- Ggf. Hilfetext unter "Hilfe" eingeben, der später unterhalb dem Fragentext eingeblendet wird.

Außer bei den Freitext-Fragetypen müssen meist Antwortoptionen vorgegeben werden.

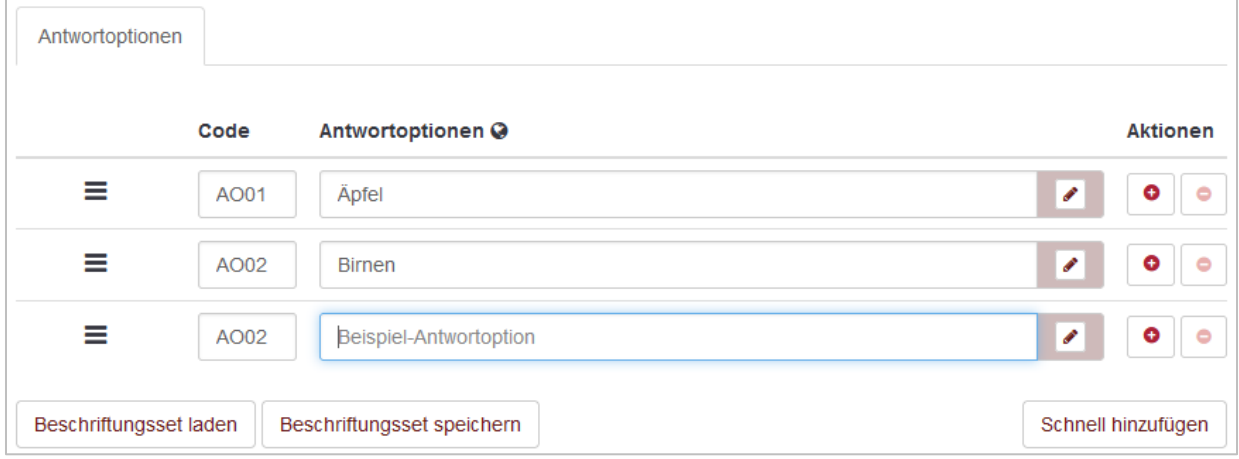

- Weitere Antwortoption hinzufügen über das rote Plus-Symbol rechts
- Viele Antwortoptionen auf einmal über den Button "Schnell hinzufügen" (eine Antwort je Zeile)
- *Optional:* Set an Antwortoptionen speichern um es bei anderer Frage direkt laden zu können

Auf der rechten Seite finden sich je nach Fragetyp viele zusätzliche Einstellungen für die Frage. Die meisten werden bei einer gewöhnlichen Umfrage nicht benötigt, daher hier die interessantesten:

- Pflichtfrage, die zwingend beantwortet werden muss, um in der Umfrage voranzukommen (unter "Allgemeine Einstellungen" bei "Zwingend notwendig")
- "Sonstiges" als Option anzeigen (unter "Allgemeine Einstellungen")
- Nur numerische Werte als Eingabe erlauben (für Fragen mit Texteingabe unter "Sonstiges")
- Beantwortung mit Countdown (unter "Timer")

#### **Codes**

Alle Fragengruppen, Fragen und Antwortoptionen werden automatisch mit Codes versehen, die bei Bedarf selbst angepasst werden können. Diese Zahlen und Ziffern werden den

Umfrageteilnehmenden nicht angezeigt (außer es wird so eingestellt), sondern sie sind für die Ersteller:innen von Bedeutung: zur raschen Identifikation bei der Auswertung oder für komplexere Funktionen wie den Ausdrucksmanager.

Codes dürfen immer nur einmal in der Umfrage vergeben sein, sodass jedes Element eindeutig angesprochen werden kann.

#### Bilder und Videos einbinden

Sowohl im Fragetext als auch in den Antwortoptionen können Medien eingebunden werden, um so z.B. Rückmeldung auf ein Video einzuholen oder eine Auswahl zwischen verschiedenen Bildoptionen abzubilden.

Eigene Bilder und Videos bis zu maximal 100 MB Dateigröße können direkt auf dem HdMSurvey-Server hochgeladen und eingebettet werden.

- Bilddateien über die "Bild"-Schaltfläche
- Videodateien über die "HTML5 Video"-Schaltfläche

Die Werkzeugleiste des Texteditors ganz aufklappen (über Raster-Button), damit diese Medien-Schaltflächen zu sehen sind.

Bei Antwortoptionen zunächst auf das Stiftsymbol klicken, um zur Editoransicht zu gelangen.

#### Video auf YouTube & Co.?

Extern gehostete Videos von YouTube, Vimeo oder Dailymotion können direkt via Link eingebettet werden.

■ externe Videos über die "Insert video…"-Schaltfläche

#### Größere Mediendateien?

Übersteigt ein Bild oder Video die Maximalgröße von 100 MB können die Dateien zunächst über entsprechende Programme komprimiert/verkleinert werden.

Bei großen Videos über 100 MB empfehlen wir folgendes Vorgehen:

- 1. Videodatei über Software wie z. B. [Handbrake](https://handbrake.fr/downloads.php) ggf. etwas komprimieren und für Web optimieren.
- 2. Bearbeitete Videodatei im [HdM-Filestore](https://filestore.hdm-stuttgart.de/) hochladen, über "Teilen" einen öffentlichen Link zur Datei erstellen (Ablaufdatum beachten!).
- 3. Auf HdMSurvey bei der entsprechenden Frage in den Quellcode-Modus wechseln und folgenden Code einfügen:

**<video src**="meineurl/download" **controls**="true" **style**="width:100%"**> </video>**

Erläuterungen:

**src**: Videoquelle, hier statt "meineurl" den öffentlichen Filestore-Link eingeben und dahinter **/download** anhängen.

**controls**: Videosteuerelemente wie Play-Button werden angezeigt.

**style**: über das "width"-Attribut kann die Breite des Videos in Verhältnis zum Rahmen vorgegeben werden – 100% passt es genau auf die Umfragebreite an, aber auch kleinere Prozentzahlen wie z. B. 60% sind möglich.

- 4. Änderungen an der Frage speichern.
- 5. Finale Darstellung über die Fragenvorschau kontrollieren.

Trotzdem Schwierigkeiten beim Einbinden von Bildern oder Videos? Gerne das HdMSurvey-Team kontaktieren unter [survey@hdm-stuttgart.de.](mailto:survey@hdm-stuttgart.de)

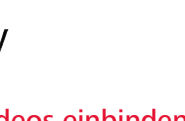

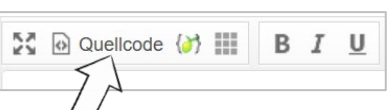

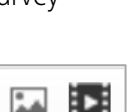

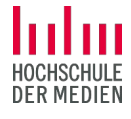

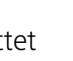

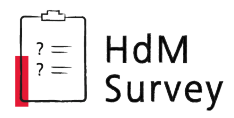

 $\overline{?}$ 

 $\overline{?}$ 

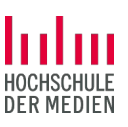

### <span id="page-7-0"></span>2.6 FAQ Umfrageerstellung

Die häufigsten Fragen der Anwender:innen beantworten wir hier.

#### Wie kann ich bereits erstellte Fragen an eine andere Stelle verschieben?

Navigieren Sie zum Menü "Struktur".

Klappen Sie zunächst die Gruppen, also die Seiten Ihrer Umfrage, an den kleinen Pfeilen auf, sodass Sie alle enthaltenen Fragen sehen können. Klicken Sie dann auf das Schloss-Symbol um die Sperre aufzuheben. Jetzt können Sie die Fragen (und auch die Gruppen) per Drag & Drop an die gewünschte Stelle ziehen (bei den drei Strichen anfassen).

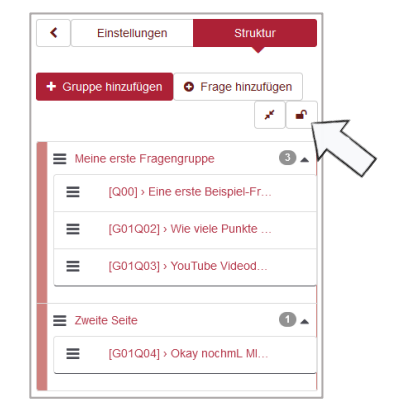

Alternativ: Unter Einstellungen im Umfrage-Menü unter "Fragen & Gruppen neu anordnen".

### Wie kann ich eine Frage kopieren oder löschen?

Haben Sie aktuell eine Frage im Bearbeitungsmodus aufgerufen, sieht man das Werkzeuge-Menü erst einmal nicht.

Gehen Sie zunächst auf "Schließen" um auf die Übersichtsseite der Frage zu gelangen.

Dort finden Sie in der oberen Leiste den Menüpunkt "Werkzeuge". Hier können Sie die Frage duplizieren oder auch löschen.

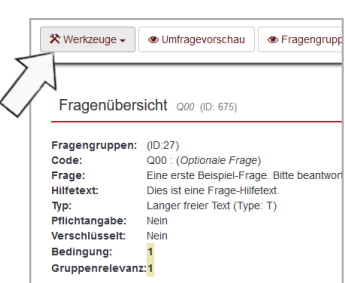

#### ?) Wie kann ich Verzweigungen in meine Umfrage einbauen?

Ebenfalls bei den Werkzeugen finden Sie den Bedingungsdesigner, mit dem Sie Abhängigkeiten zwischen Fragen oder von Attributen der Umfrageteilnehmenden einrichten können, z. B. "Zeige Frage B nur dann, wenn Antwort X bei Frage A gegeben wurde."

Zur Arbeit mit Bedingungen in LimeSurvey (Basissoftware von HdMSurvey) finden Sie zahlreiche Tutorials im Internet. Achten Sie darauf, dass die Anleitung sich auf die an der HdM aktuell genutzte Survey-Version bezieht.

#### $\left( 2\right)$ Kann ich das Umfragedesign anpassen, z. B. das Logo meines Forschungsprojekts einfügen?

Ja, Sie können das Aussehen der Umfrage geringfügig anpassen. Allerdings empfehlen wir, keine allzu großen Abweichungen des vorgegebenen HdM-Designs vorzunehmen, um die korrekte Funktionsweise sowie die bestmögliche Barrierefreiheit der Umfragen zu gewährleisten.

Navigieren Sie zum Menü "Einstellungen", dort zum Punkt "Designvorlage-Optionen". Wählen Sie "Nein" bei Alles erben, danach erscheinen weitere Optionen. Sie können bspw. die Schriftfarben, Hervorhebungen oder Animationen der Umfrage anpassen.

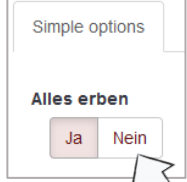

Unter dem Reiter "Images" zunächst bei Logo auf "Ja" stellen. Dann können Sie ein eigenes Logo hochladen und aus dem Dropdownmenü auswählen. Oben speichern und nun wird Ihre Grafik anstelle des HdM-Logos auf Ihren Umfrageseiten oben links angezeigt.

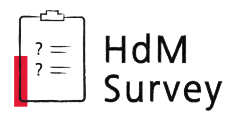

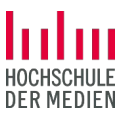

## 3 Während der Umfrage: Aktivieren und laufen lassen

### 3.1 Umfrage vorab testen

Bevor die Umfrage aktiviert wird, kann man sich jederzeit eine Vorschau der Umfrage ansehen, indem man auf den Button "Umfragevorschau" bzw. "Fragenvorschau" für eine einzelne Frage klickt.

> **Imfragevorschau** ● Fragengruppenvorschau ● Fragenvorschau

Es kann auch ein richtiger Testlauf der Umfrage durchgeführt werden: Dazu die Umfrage aktivieren (siehe [3.2\)](#page-8-0), von ein paar Tester:innen beantworten lassen, Ansicht und ggf. Export der Antworten und danach die Umfrage deaktivieren (= zurücksetzen, siehe [4.1\)](#page-8-1).

Bitte beachten: Änderungen der Fragen sind in laufenden Umfragen nicht ohne Weiteres möglich. Daher sollten Umfragen sorgfältig geprüft werden, *bevor* sie veröffentlicht werden.

### <span id="page-8-0"></span>3.2 Umfrage aktivieren und Link veröffentlichen

In einem nächsten Schritt kann die Umfrage nun aktiv geschaltet werden.

Dazu den Button "Diese Umfrage aktivieren" anklicken oder

unter ["Veröffentlichung & Zugriff"](#page-4-1) ein automatisches Startdatum festlegen.

Bevor die Umfrage dann aktiviert wird, erfolgt noch eine finale Abfrage bzgl. einiger datenschutzsensibler Einstellungen und noch dazu, ob es sich um eine **offene Umfrage** handelt (Standard). Bestätigen – fertig!

Der Umfragelink ist bei "Übersicht" zu finden, kann hier kopiert und wie gewünscht verteilt werden:

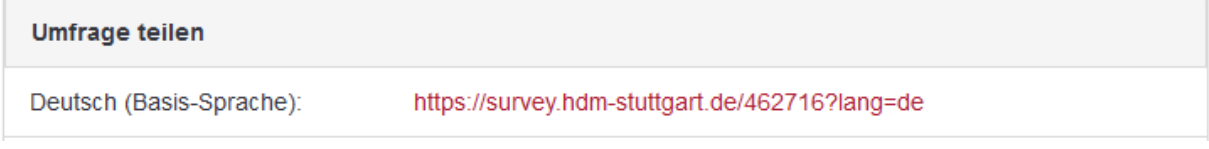

## 4 Nach der Umfrage: Auswerten und Daten löschen

### <span id="page-8-1"></span>4.1 Umfrage stoppen

Manuell beenden kann man die Umfrage wieder über einen Button: "Diese Umfrage stoppen".

Achtung, wichtig! Nach Klick auf den Button folgt eine Abfrage:

(1)  $\mu$ Umfrage zeitlich beenden" oder (2)  $\mu$ Umfrage deaktivieren".

Der Unterschied: Bei Option (1) wird die Umfrage geschlossen und alle Umfrageergebnisse sind noch vorhanden, bei Option (2) wird die Umfrage zurückgesetzt und alle Ergebnisse werden gelöscht!

- Umfrage schließen (Standard): Option (1) *Umfrage zeitlich beenden* wird also normalerweise zum Beenden einer Umfrage gewählt. Im Anschluss können die Ergebnisse ausgewertet werden.
	- Alternativ zum händischen Beenden kann auch ein Enddatum unter "Veröffentlichung & [Zugriff"](#page-4-1) festgelegt werden, was die Umfrage automatisch zu diesem Termin beendet.
- Umfrage zurücksetzen: Option (2) *Umfrage deaktivieren* kommt bspw. zum Einsatz, wenn man eine Umfrage erneut durchführen möchte, oder eine Umfrage zum Testen aktiviert hatte und nun doch noch etwas am Inhalt ändern möchte. Mit dem Deaktivieren wird sie zurückgesetzt – falls bisherige Antworten relevant sein sollten, diese also vorher sichern (siehe [4.2\)](#page-9-0).

Diese Umfrage aktivieren

O Diese Umfrage stoppen

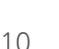

Wurde eine Umfrage einmal versehentlich deaktiviert statt beendet – keine Panik!

Sofern keinerlei Änderungen an der Umfrage vorgenommen werden, können die gelöschten Antworten in den meisten Fällen wiederhergestellt werden, wie folgt beschrieben:

Schritte zur Wiederherstellung:

- > Umfrage wieder aktivieren
- > zum Antworten-Menü
- > oben auf "Importieren" klicken
- > "Importiere Antworten aus deaktivierter Umfragetabelle" wählen
- > alte Datentabelle ist vorausgewählt
- > oben "Importieren"-Button zur Bestätigung klicken.

### <span id="page-9-0"></span>4.2 Ergebnisse sichten und exportieren

Die Ergebnisse der Umfrage können unter "Antworten" und "Statistiken" im Umfrage-Menü eingesehen und exportiert werden.

- **Antworten:** Einsicht und Export der Daten in unterschiedlichen Formaten, auch zur Weiterverarbeitung in SPSS oder mit R
- **Statistiken:** Visuelle Darstellung der Daten zur Ansicht auf HdMSurvey oder auch zum Export. Einfacher Modus oder Expertenmodus (gewünschte Fragen(gruppen) auswählen, dann "Statistik anzeigen" für genaue Auswahl)

Hinweis: Die Umfrageergebnisse sollten unbedingt exportiert werden, damit die Daten bei der Löschung der Umfrage (siehe ["Umfrage löschen"](#page-10-0)) nicht verloren gehen.

### <span id="page-9-1"></span>4.3 Umfrage exportieren

Optionales Backup: Falls eine Umfrage vor der Löschung gesichert werden soll, um sie zu einem späteren Zeitpunkt (erneut) durchführen zu können, oder falls eine Sicherungskopie vor einer umfassenderen Anpassung erstellt werden soll, kann die Umfrage als Datei exportiert und später auf HdMSurvey (oder einer anderen LimeSurvey-Installation) wieder importiert werden.

Dazu in der oberen Leiste auf "Export" klicken und die Beschreibungen der verfügbaren Optionen gut durchlesen. Am ehesten interessant:

- .lss Struktur: nur Umfragestruktur exportieren, also den Fragebogen selbst, ohne Antworten. Z. B. wenn man eine Umfrage als Vorlage speichern möchte bevor sie gelöscht wird (siehe [4.4\)](#page-10-0)
- **.** . Isa Archiv: komplette Umfrage samt (bisheriger) Antworten sichern

Hinweis: Diese Backups dienen nur der potentiellen Wiederherstellung auf HdMSurvey – wenn die Antworten einer Umfrage exportiert und weiterverwendet werden sollen, siehe die Hinweise zum Ergebnis-Export bei [4.2\)](#page-9-0)

## s unit age Quoten  $\circledcirc$  Bewertungen <sup>%</sup> Panel-Integration  $\Box$  Antworten **Ial Statistiken** Ressourcen

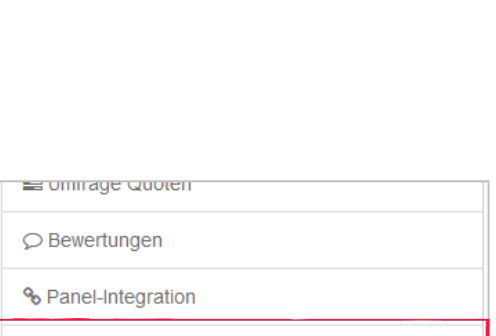

Importiere Antworten aus einer deaktivierten Umfragetabelle

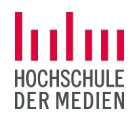

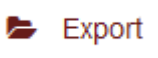

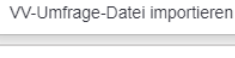

 $\Theta$  Importieren  $\sim$ 

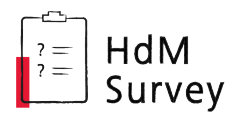

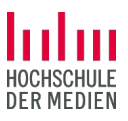

### <span id="page-10-0"></span>4.4 Umfrage löschen

Wurden alle Ergebnisse gesichert und bei Bedarf auch die Umfrage selbst exportiert (siehe [4.3\)](#page-9-1), kann sie gelöscht werden.

 Selbst löschen: Wenn Sie sich in den Umfrage-Einstellungen befinden, findet sich unter der Werkzeuge-Schaltfläche die Option "Umfrage löschen" (löscht Umfrage samt Antworten).

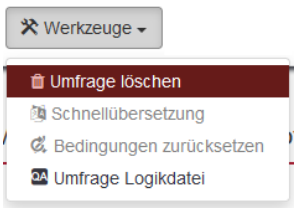

**Automatische Löschung: Erfolgt ohne Rückfrage wenn das** Umfrageende mind. sechs Monate zurückliegt (durch HdMSurvey-Admins) bzw. wenn es sich um eine leere/inaktive Umfrage handelt, die vor mehr als sechs Monaten erstellt wurde.

Für die ordnungsgemäße Löschung der Umfragedaten, insbesondere personenbezogene Daten, die eventuell auf externen Speichern (eigener Laptop, Festplatte, usw.) abgelegt wurden, sind die Umfrageersteller:innen immer selbst verantwortlich!

## 5 Bei Fragen

Die Basis-Software für HdMSurvey ist das weitverbreitete *LimeSurvey*. Es bietet noch viele weitere Optionen für komplexere Umfragesettings, auf die wir in diesem Guide nicht näher eingegangen sind, z.B.: Verzweigungen innerhalb der Umfrage, zufällige Zuteilung zu Nutzergruppen, Skriptsprache, geschlossene Umfragen mit Zugangscodes, mehrsprachige Umfragen usw.

Weitere Hilfequellen für unsere Nutzer:innen:

- **[FAQ](#page-7-0)**: Die häufigsten Fragen zur Umfrageerstellung haben wir auf Seite [8](#page-7-0) zusammengefasst.
- **-** Offizielles LimeSurvey Handbuch: Bei spezifischen Fragen zu einzelnen Einstellungen und Funktionen können zunächst die öffentlichen [Hilfeseiten von](https://manual.limesurvey.org/LimeSurvey_Manual/de) LimeSurvey durchsucht werden.
- Videotutorials: Auch zahlreiche Videos zu unterschiedlichen LimeSurvey-Funktionen sind zu finden, z. B. die [Tutorials von Paul Borsdorf](https://www.youtube.com/watch?v=5UEAi4HS-C4) auf YouTube. Dabei bitte beachten: Derzeit verwenden wir die *LimeSurvey*-Version 5 – falls sich Anleitungen auf ältere Versionen beziehen, sieht die Oberfläche eventuell anders aus.
- **HdMSurvey-[Infoseite](https://survey.hdm-stuttgart.de/info)**: Auf der **Infoseite** finden Sie neben diesem Guide noch hilfreiche Hinweise und Vorlagen zu den Themen Datenschutz, Forschungsdesign und -ethik.
- **HdMSurvey-Support:** Gerne kann bei sonstigen Anliegen das HdMSurvey-Team aus *Educational IT* und *Center for Learning & Development* kontaktiert werden, unter [survey@hdm-stuttgart.de](mailto:survey@hdm-stuttgart.de).

Wir können ggf. zusätzliche Fragetypen freischalten, weitere Umfragesprachen installieren, bei der Einbindung von größeren Mediendateien unterstützen usw.